## **Návod inštalácie S2000**

Na webovej stránke nájdete zoznam učiteľov a kliknete na lupu pri mojom mene

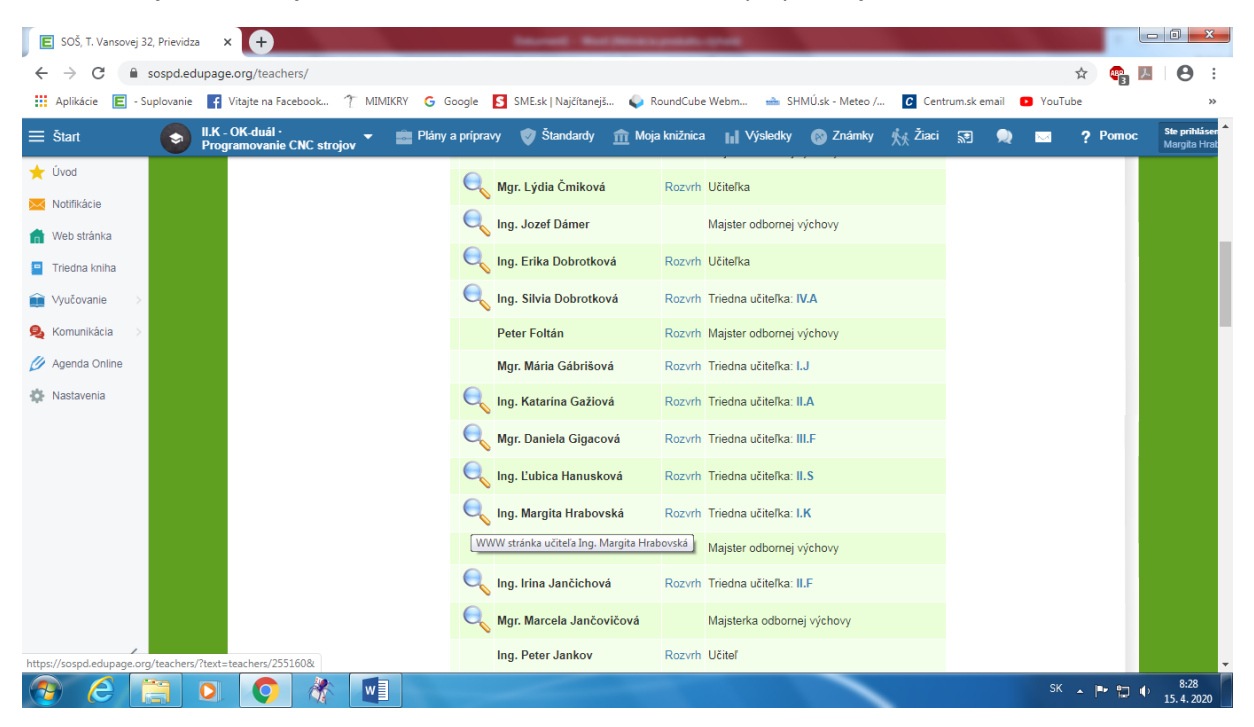

Na karte na stiahnutie nájdete odkaz inštalácia S2000 demo a kliknete naň

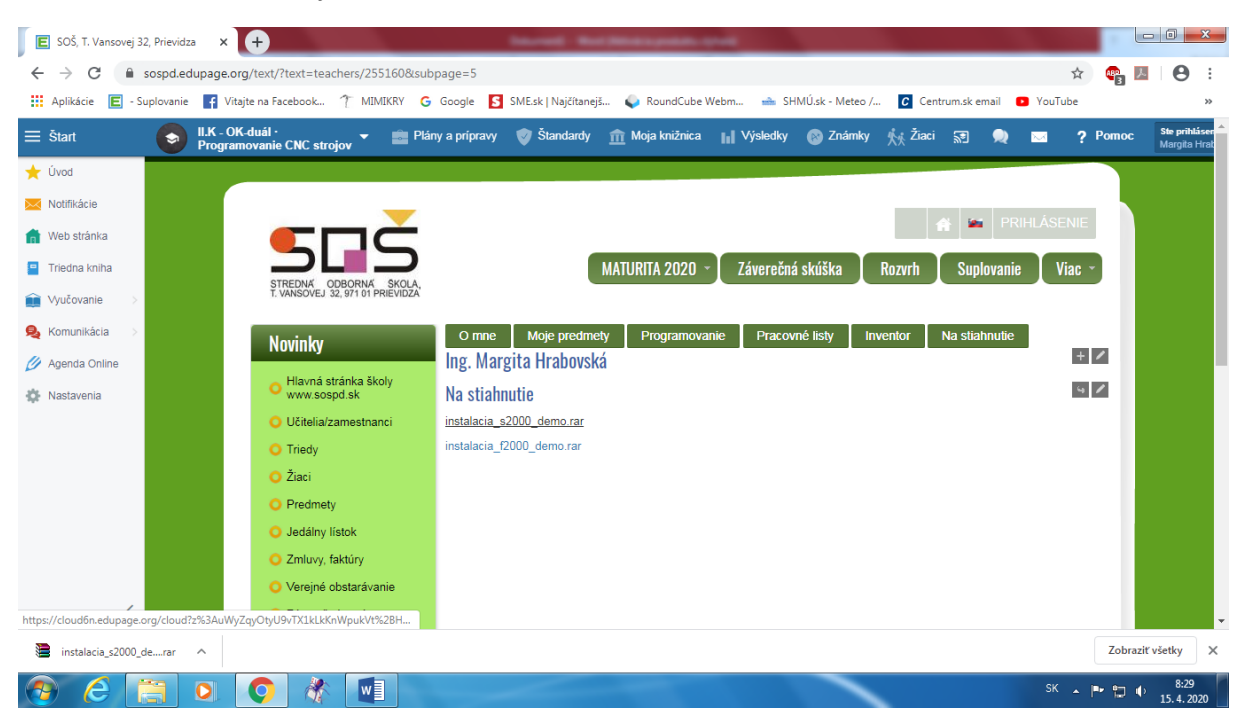

Inštalácia sa stiahne do preberaných dokumentov, ak máte antivírus bude sa vás pýtať či chcete povoliť aplikácii zmeny. Povoľte ich ak by to nešlo vypnite si antivírus kým nainštalujete program.

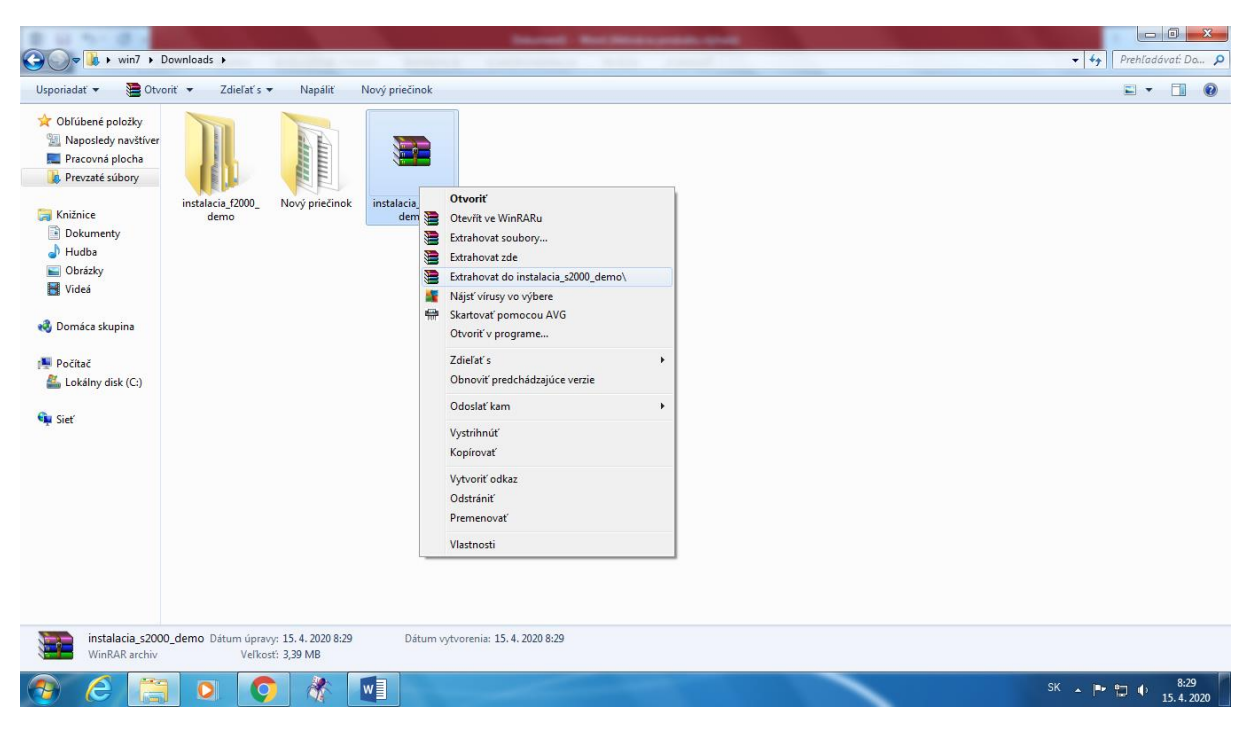

Dajte rozbaliť do inštalácia\_s2000\_demo

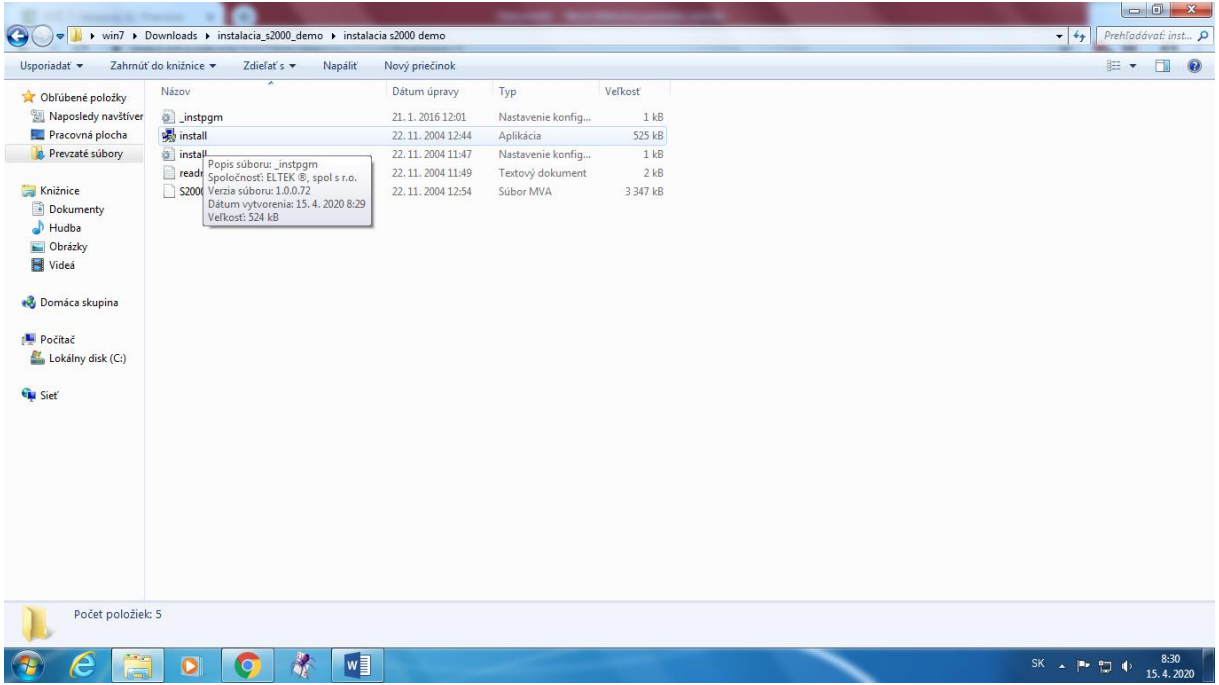

Kliknite na instal a nechajte inštalovať.

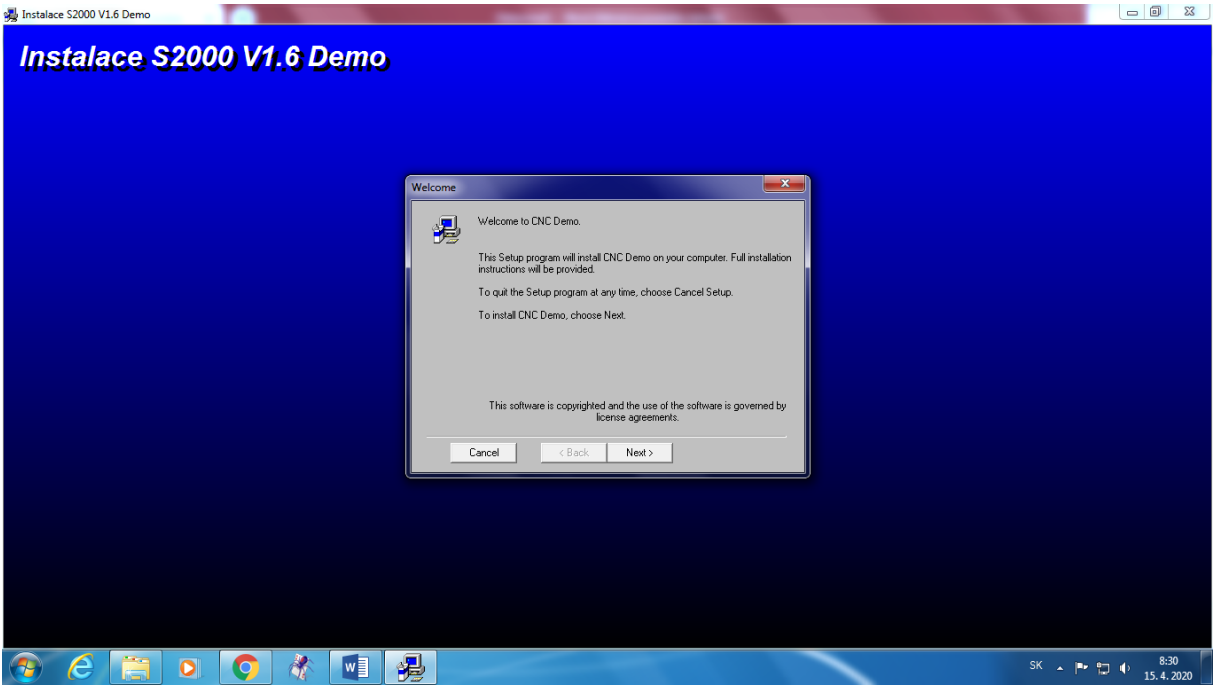

## Klikajte na Next

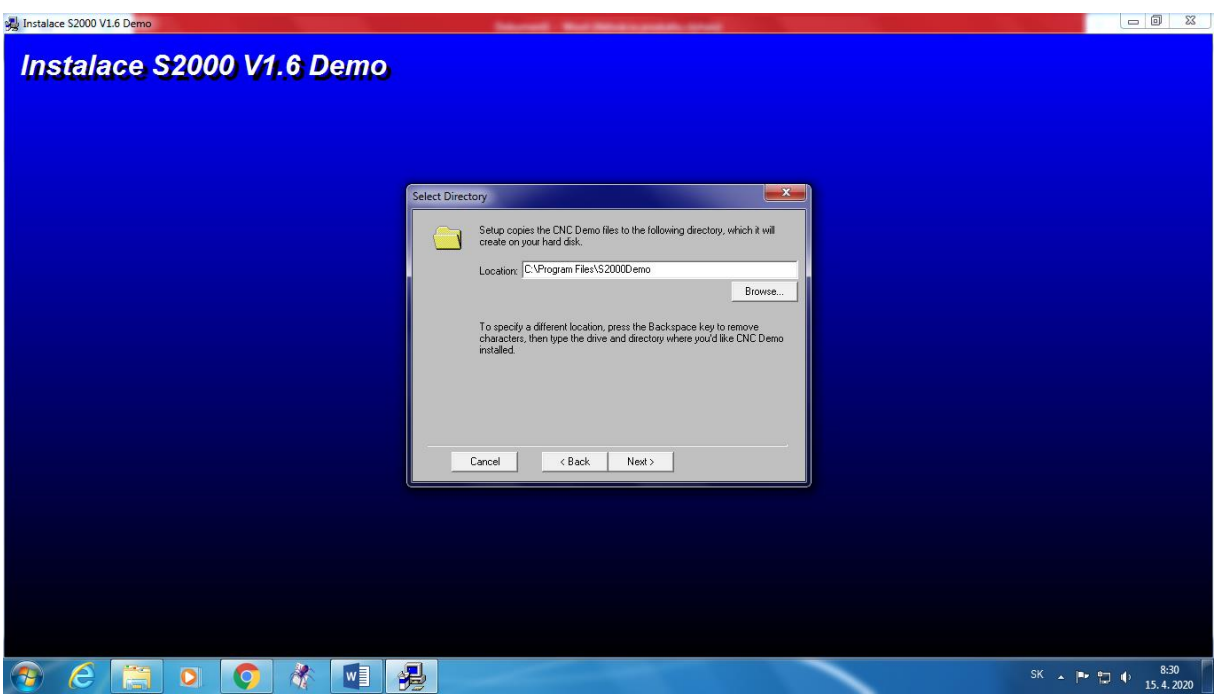

Klikajte na Next

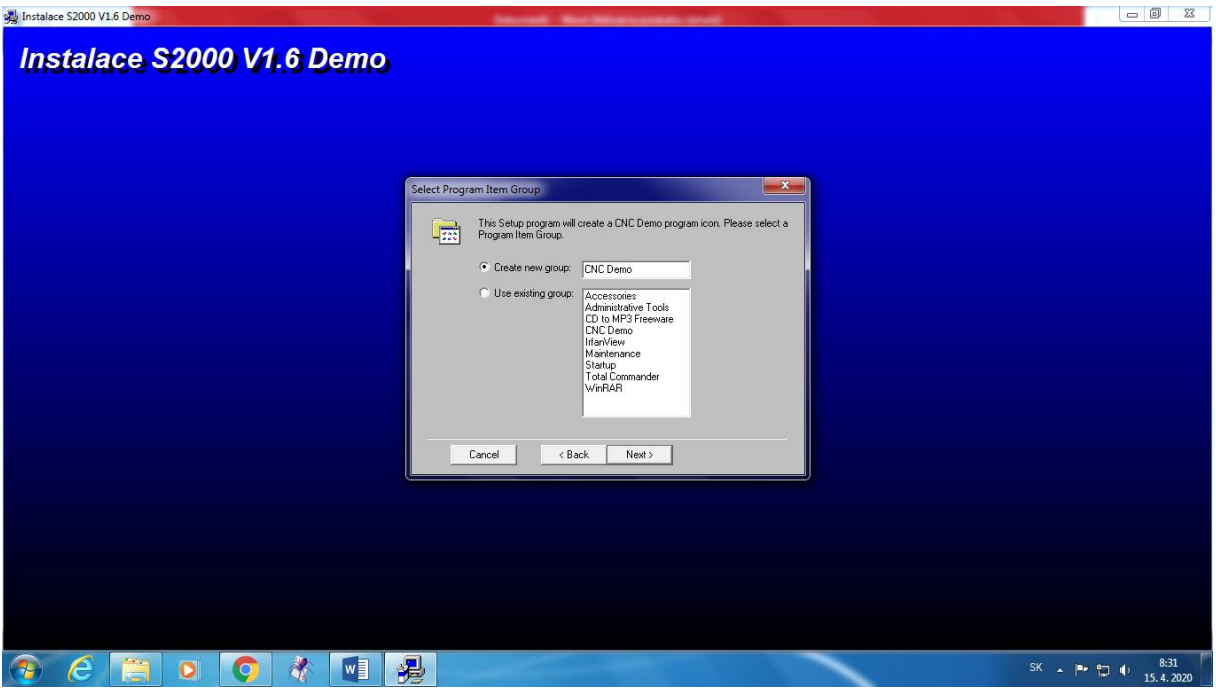

Klikajte na Next

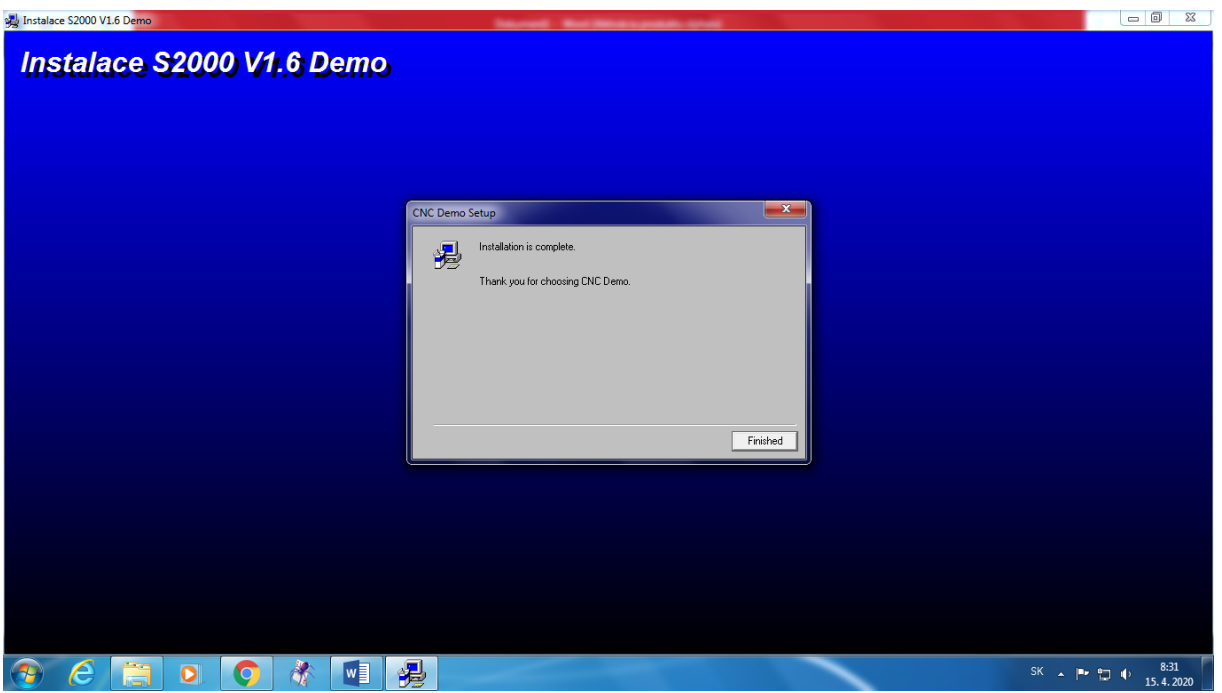

Dajte dokončiť inštaláciu Finished

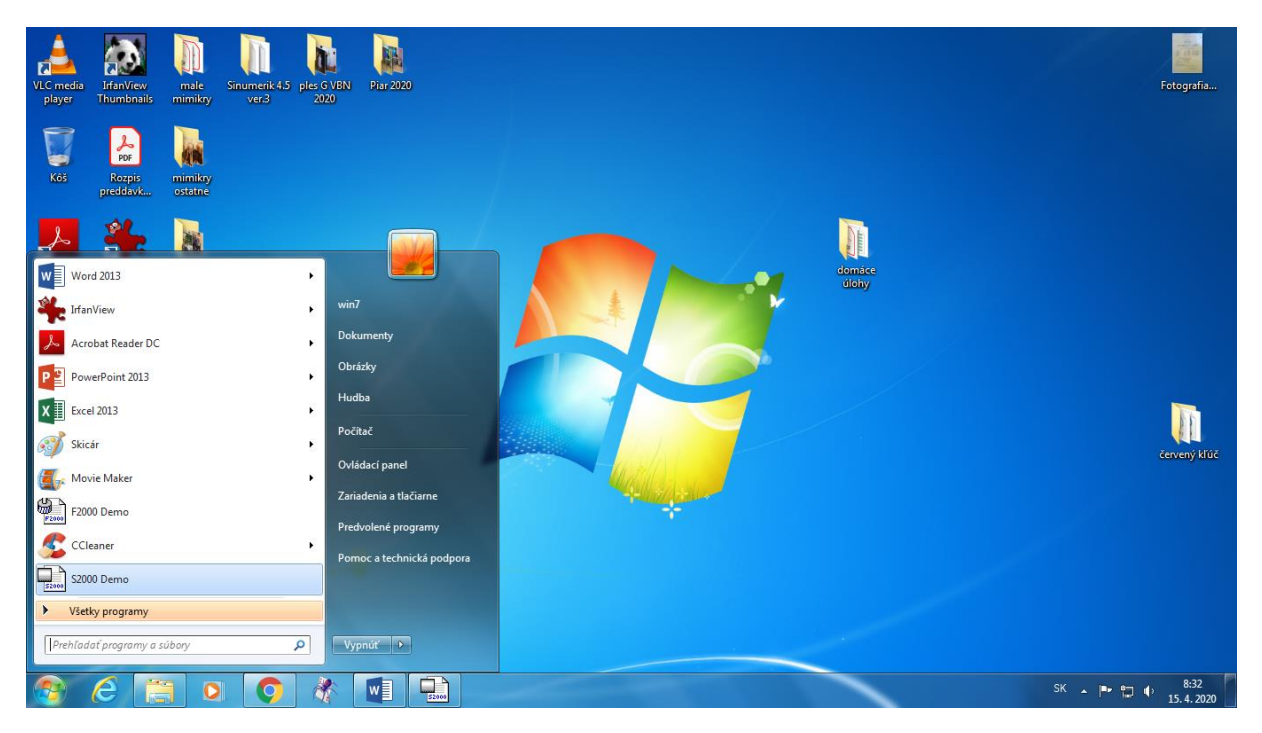

Vo všetkých programoch sa inštalácia ukáže a môžete program spustiť.

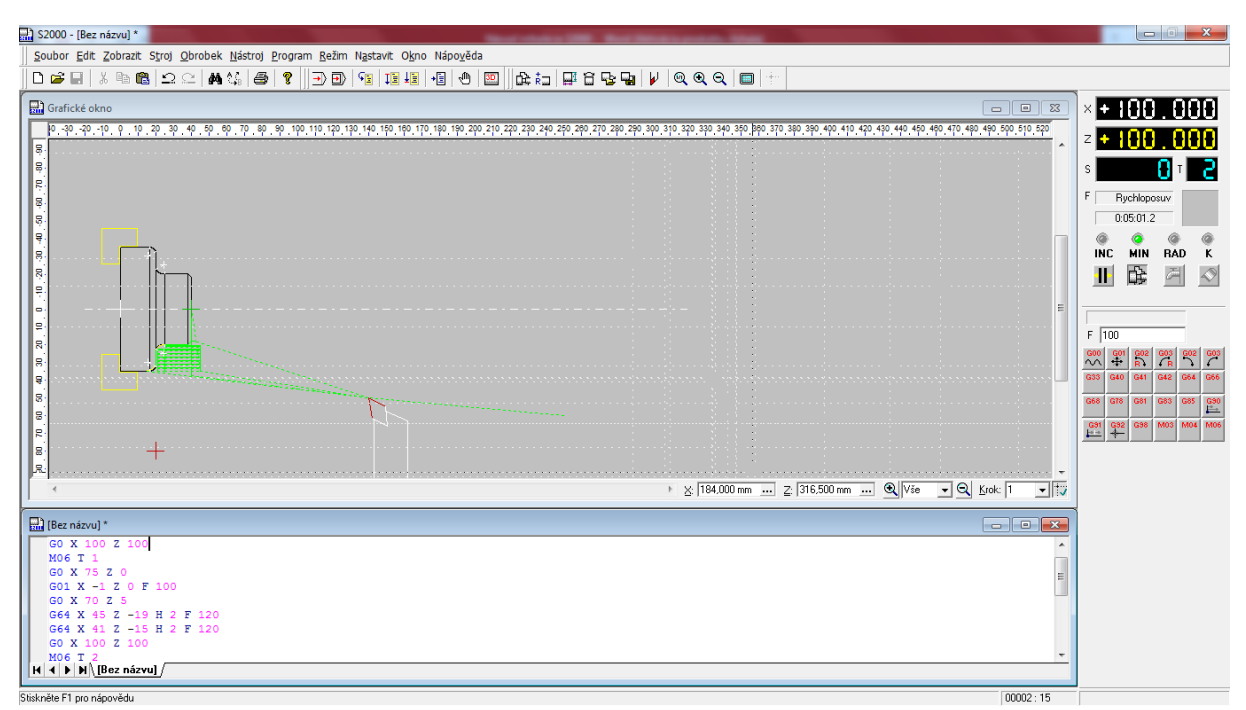

Toto je skúška vášho programu